**Методичні рекомендації**

Якщо у Вас є поштова скринька на gmail.com, то Ви автоматично маєте доступ до Google Drive. Для входу потрібно внести адресу [www.google.com](http://www.google.com/)

 $\rightarrow$  клацніть на іконку *Приложений Google*  $\cdots$   $\rightarrow$  у спадному меню клацніть на іконку диск.

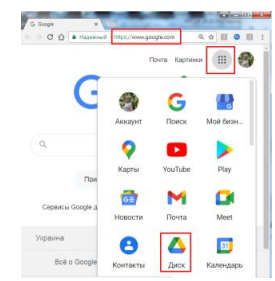

## **Створення папки на Google Drive**

Зайти на Мой диск → у спадному меню обрати *Создать папку* → у діалоговому вікні внести назву папки **Создать.**

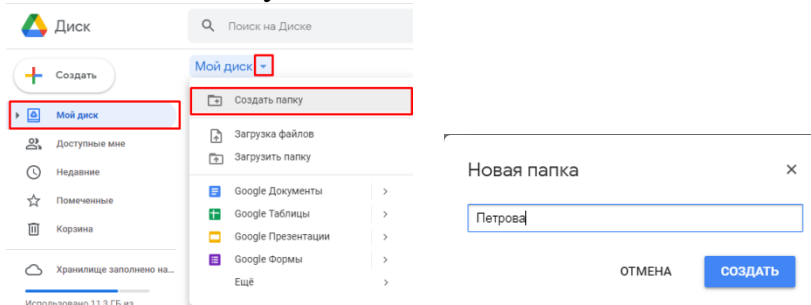

## **Відкриття доступи до папки або деякого файлу на**

Доступ можна надавати або через адресу поштовоъ скриньки на gmai.com або доступ за посиланням. Опишемо останнє.

Правою кнопкою миші клацнути по папці або по файлу **Google Drive** у спадному меню клацнути *Открыть доступ Разрешить доступ всем, у кого есть ссылка* у спадному меню *Читатель* оберіть, доступ на які дії Ви хочете надати *Копировать ссылку*  **Готово** надіслати посилання тому, кому Ви бажаєте.

Нижче зображено результат обрання доступу до редагування (*Редактор)*

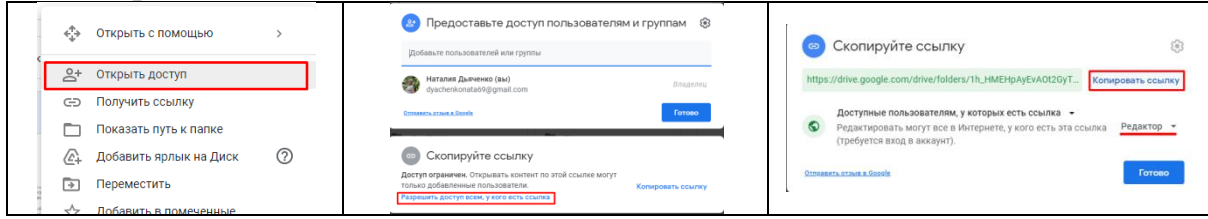

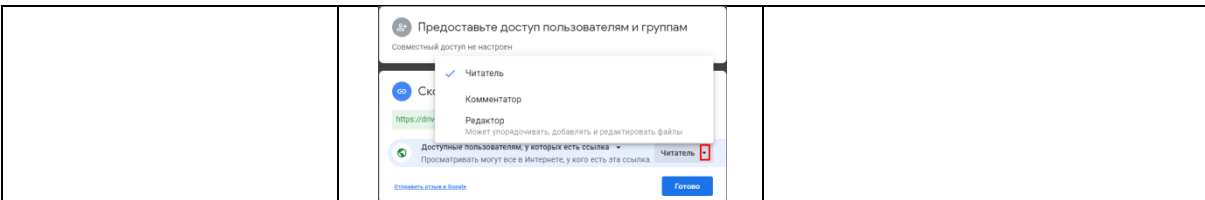

## **Додавання файлів на Google Drive**

Відкрийте папку  $\rightarrow$  Перетягніть файли з комп'ютера до Google Drive.

## **Редагування файлів на Google Drive**

Подвійне клацання по файлу Word надає можливість редагування файла через Документи Google, для файлу Excel – редагування через Таблиці Google і т.д.

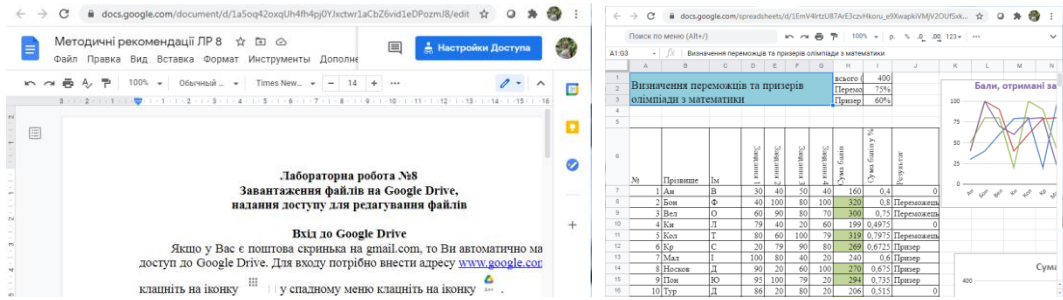

Одночасний доступ до редагування документів всім членам колективу певного закладу дозволяє вносити зміни, виправлення, робити коментарі. Така можливість дуже важлива при дистанційній роботі закладу.